# **Comment me désabonner de la newsletter ?**

#### **[Imprimer](/print/pdf/node/23721)**

### **Une fois connecté (e) avec votre compte CCI Business :**

Cliquez sur le menu déroulant en haut à droite de l'écran.

#### Image

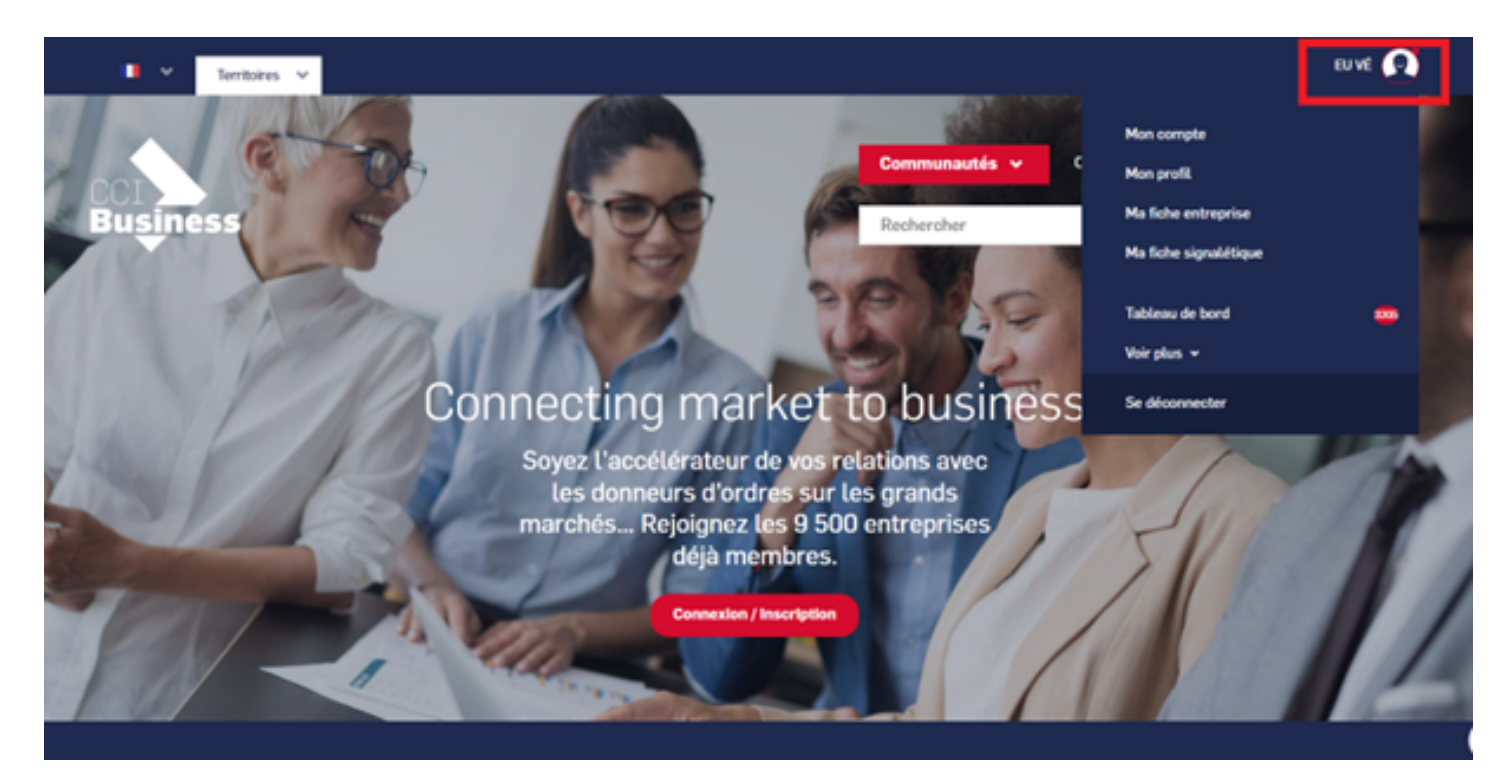

Sélectionnez « **Mon compte** ».

### Image

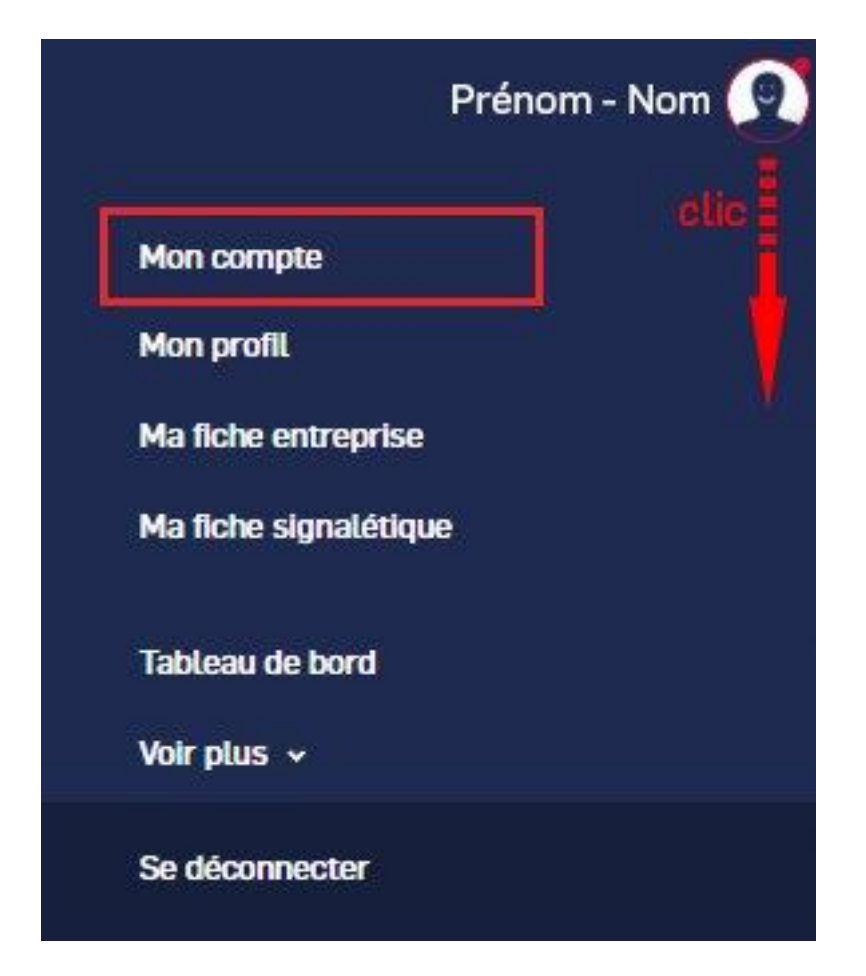

**Dans la gestion de mes abonnements, vous pouvez choisir de recevoir ou non les notifications du site et/ou les newsletters.**

Image

## **Gestion de mes abonnements**

### Je souhaite être notifié par email des activités sur mon compte \*

● Non ○ Oui

### Je souhaite recevoir la newsletter hebdomadaire \*

 $\bullet$  Non Oui

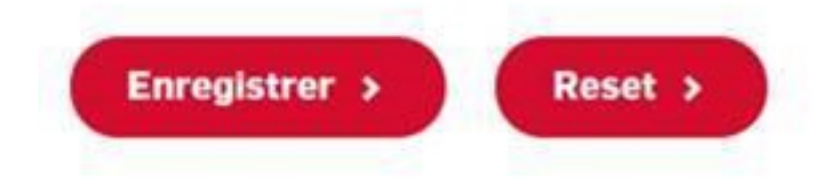

**N'oubliez pas d'enregistrer votre choix !**

### **Autres Rubriques**

- [Comment devenir membre ?](/comment-devenir-membre-0)
- [Comment rejoindre ou quitter une communauté ?](/comment-rejoindre-ou-quitter-une-communaute)
- [Comment modifier ma fiche entreprise ?](/comment-modifier-ma-fiche-entreprise)
- [Comment modifier ma fiche entreprise : la géolocalisation ?](comment-modifier-ma-fiche-entreprise-la-geolocalisation)
- [Comment modifier ma fiche entreprise : la catégorisation ?](/comment-modifier-ma-fiche-entreprise-la-categorisation)
- [Comment modifier la fiche signalétique commune et la fiche signalétique spécifique ?](/comment-modifier-la-fiche-signaletique-commune-et-la-fiche-signaletique-specifique)
- [Comment me désabonner de la newsletter ?](/comment-me-desabonner-de-la-newsletter)
- [Comment demander un nouveau mot de passe ?](/comment-demander-un-nouveau-mot-de-passe)
- [Comment supprimer mon compte ?](/comment-supprimer-mon-compte)
- [Contactez-nous](https://ccibusiness.fr/contact)